# **Documentation Tip Sheet**

MY

## **Document Templates**

- 1. Select the **button** from the navigation bar.
- 2. The documentation screen will open. Any documents that have been started but not completed for the patient will display. Select **My** to see your documents or **All** to see documents by other providers.
- 3. The available documentation types are visible under the **Add New Document** section. Use the Search New Documents box to search and select your favorites.

ALL

**Note:** To select your favorites, click **the next to** the documents pertinent to you. This will populate the document section with only what you need.

4. Click on the desired document and the template will open.

### **Documentation Symbols/Buttons**

- View a preview of the document
	- Return to document edit screen
- Save the document in draft status SAVE
- SIGN Sign the document
- О Access additional options
- $\boxed{\top}$   $\cdots$ Use Typicals
- $\cdots$ View previous entries for a section
- Launch Patient History, Allergies or Home ď **Medications**
- $\Delta$ Insert formatted data or canned text
- $\equiv$ Opens comment field
- $\downarrow$ Opens further data options for that field
- $\overline{O}$ Search for more images
- ⅍ **Spellcheck**

# **Sign Documents**

- 1. Click  $\sum_{\text{sign}}$
- 2. Select the document on the left to open it in the document viewer.
- 3. If needed, click **Edit** or **Edit Signers/CC's**.
- 4. Once you are ready to sign, click Submit. Type in your PIN. Press enter.

# **Add Copies To**

Use "Copies To" to send the report to additional physicians/locations.

Providers who already have a documented relationship with the patient will display. Click  $\boxed{\triangleleft}$  other... to search for other providers not listed.

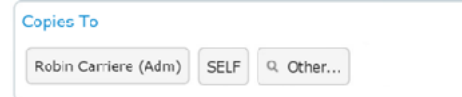

If the provider does not exist in the dictionary, it allows you to **Add Recipient**. Enter all required information for the provider, including name, complete address and fax number. Click Save.

# **Add Addendum to a Signed Document**

Once a document is signed it can no longer be edited. If a correction is needed, an addendum can be used to add information to the signed document.

- 1. Select the  $\sim$  button from the navigation bar.
- 2. Choose the document to amend.
- 3. Enter your notes in the addendum section.
- 4. Click  $\frac{1}{s}$  sign to save and view your addendum.

## **Edit a Document**

- 1. Select the **button**.
- 2. Click the document to edit.
- 3. Complete the required edits.
- 4. Click  $\sqrt{\phantom{a}}$  save in draft status or  $\sqrt{\phantom{a}}$  sign the document.

### **Delete a Document in Draft Status**

- 1. Click the **button**.
- 2. Select the document you would like to delete.
- 3. Click and then **Delete Document**
- 4. A confirmation screen will display. Click see to delete the document.

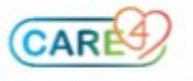

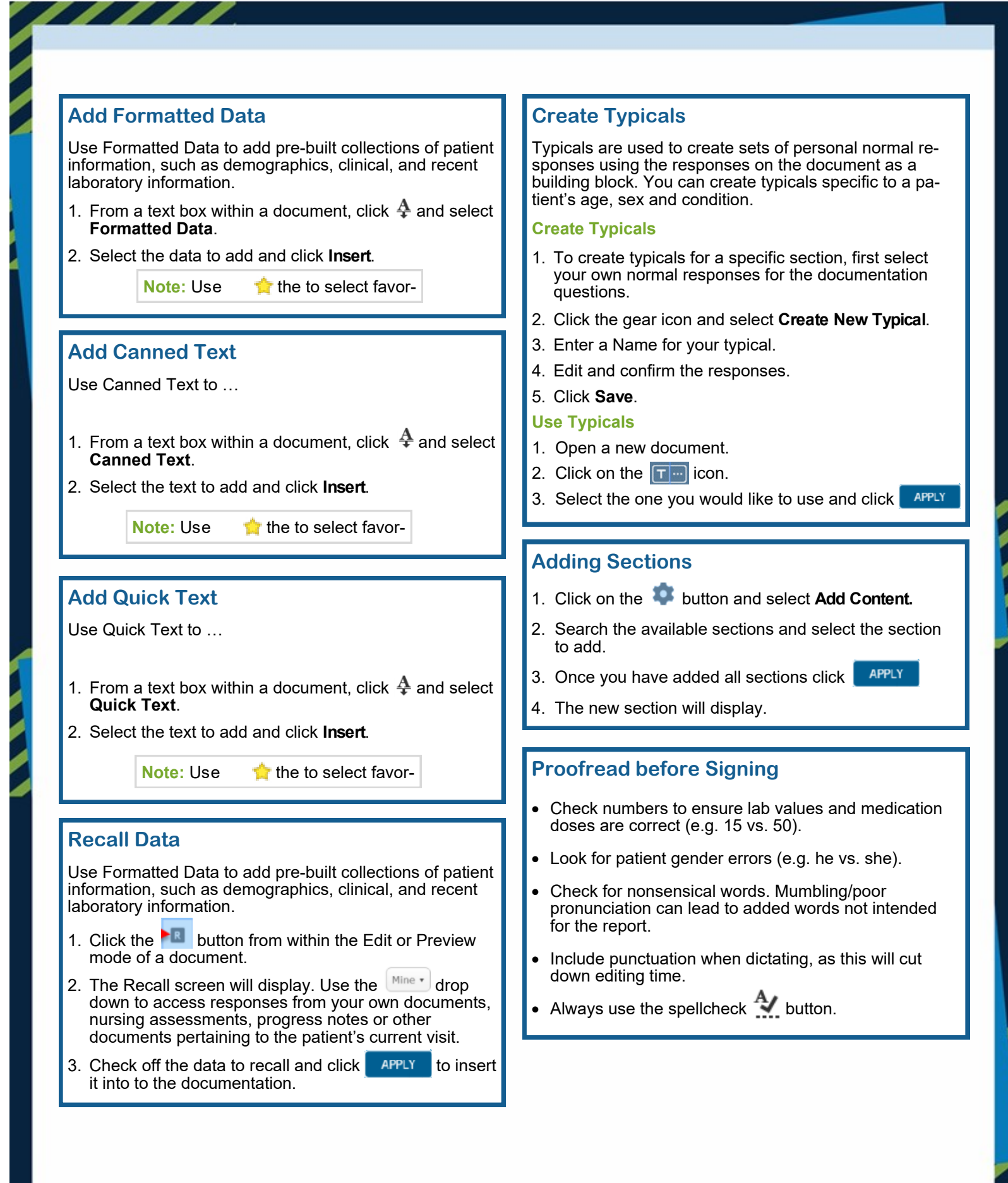

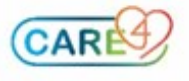